STEPS 1) GO TO PORTAL: *itiadmissions.jkdte.org* for ITI-Admissions

#### Step 2) Click on REGISTER

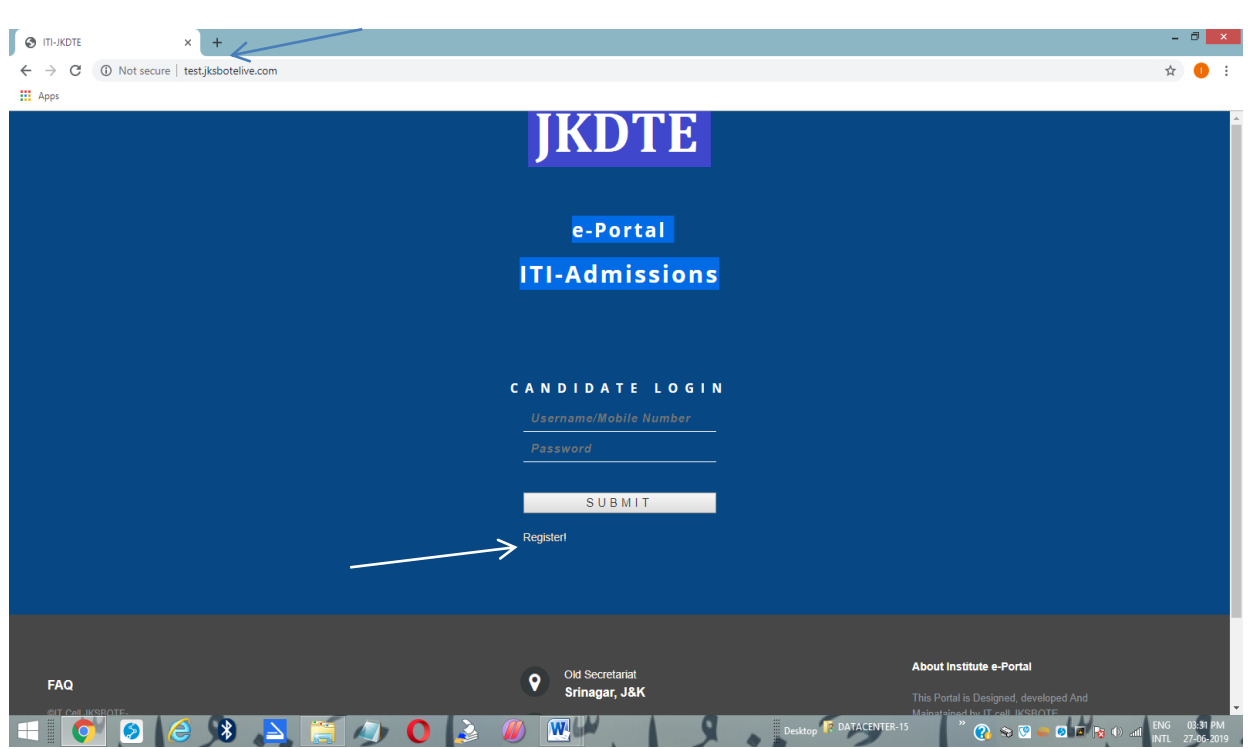

Step 2) ENTER YOUR PHONE NUMBER AND CAPTCHA TEXT THEN SUBMIT **VERIFICATION CODE OR OTP WILL BE SENT TO PHONE NUMBER PROVIDED.**

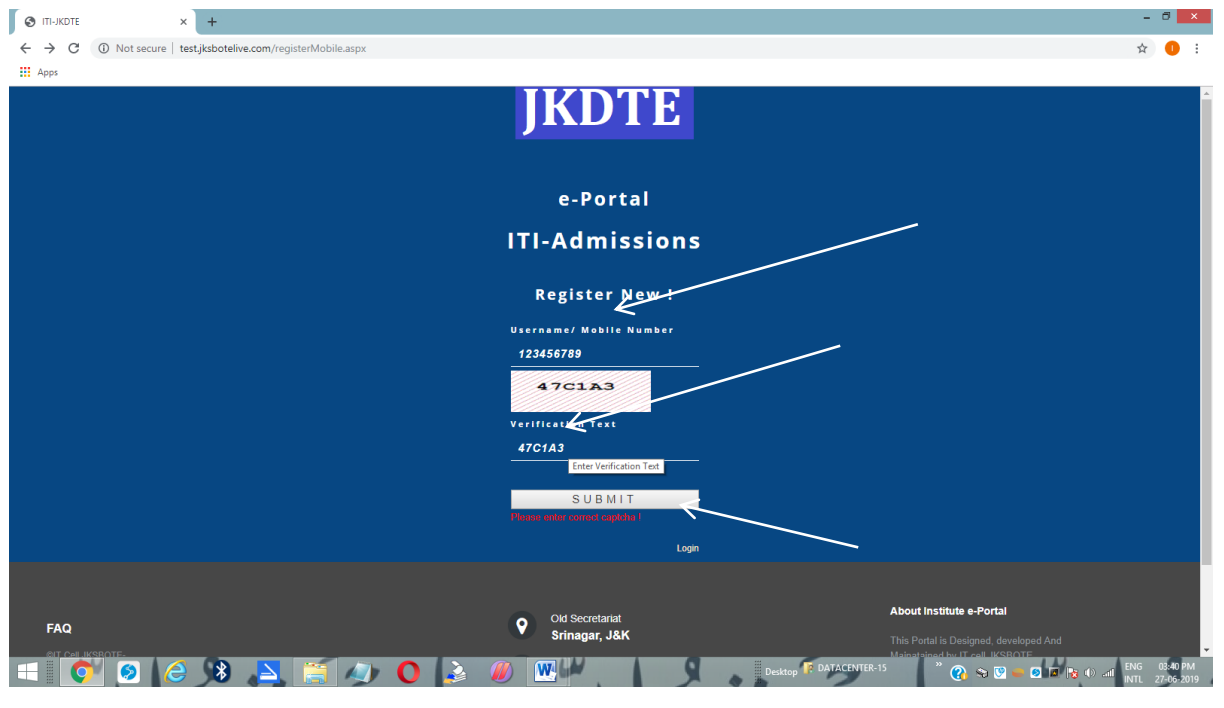

STEP 3) ENTER *OTP* CODE SENT ON THE NUMBER YOU HAVE ENTERED AND SET PASSWORD MINIMUM 5 CHARACTERS AND SUBMIT.

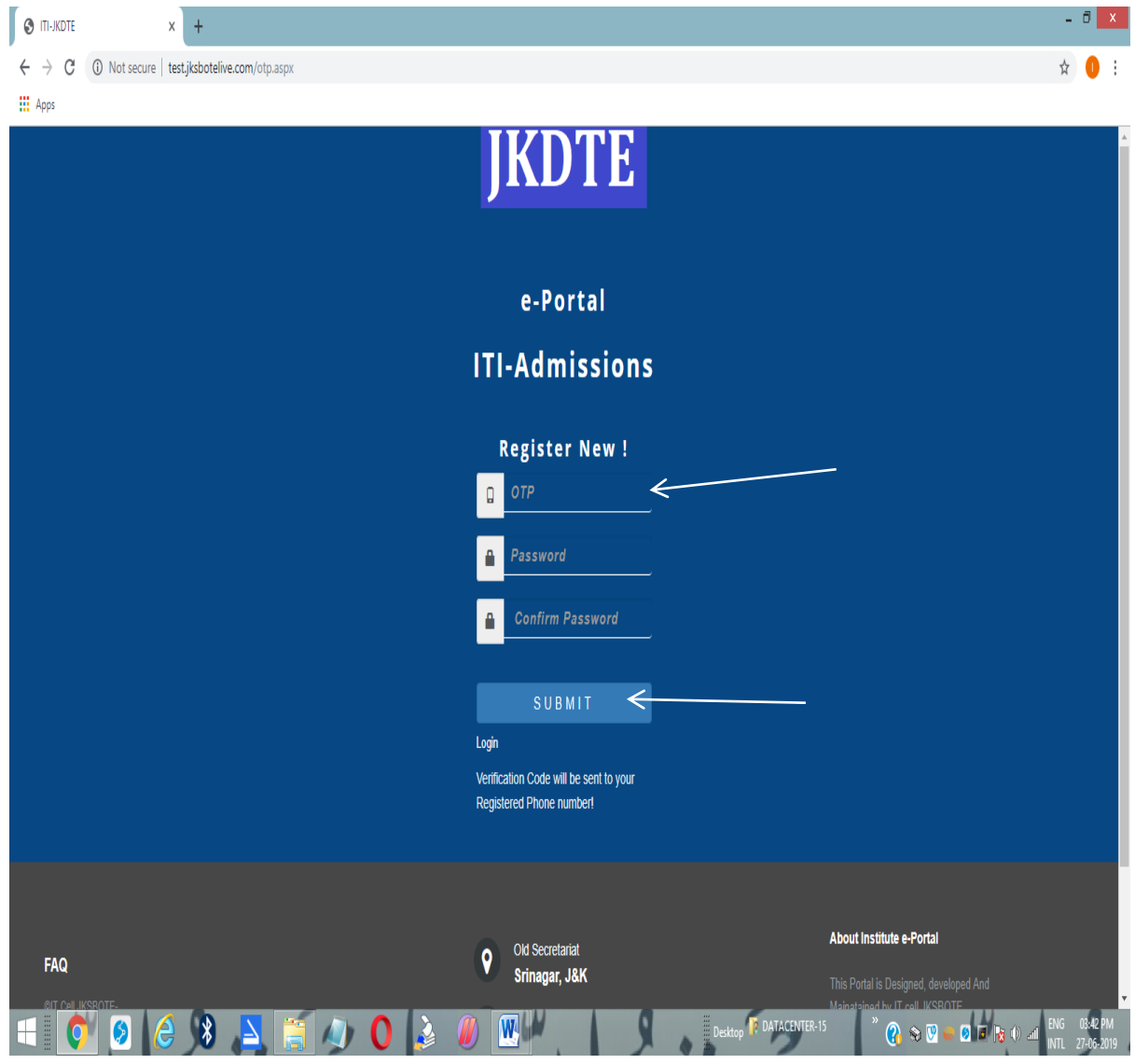

STEP 4) CLICK ON THE *CHOOSE FILE* TO SELECT YOUR PHOTOGRAPH TO UPLOAD. THE PHOTOGRAPH SHOULD BE TYPE OF JPEG/JPG AND ITS SIZE MUST BE BETWEEN 20KB to 300 KB AND SHOULD BE LEGIBLE. *(REMEMBER PHOTO ONCE SAVED CANNOT BE CHANGED)*

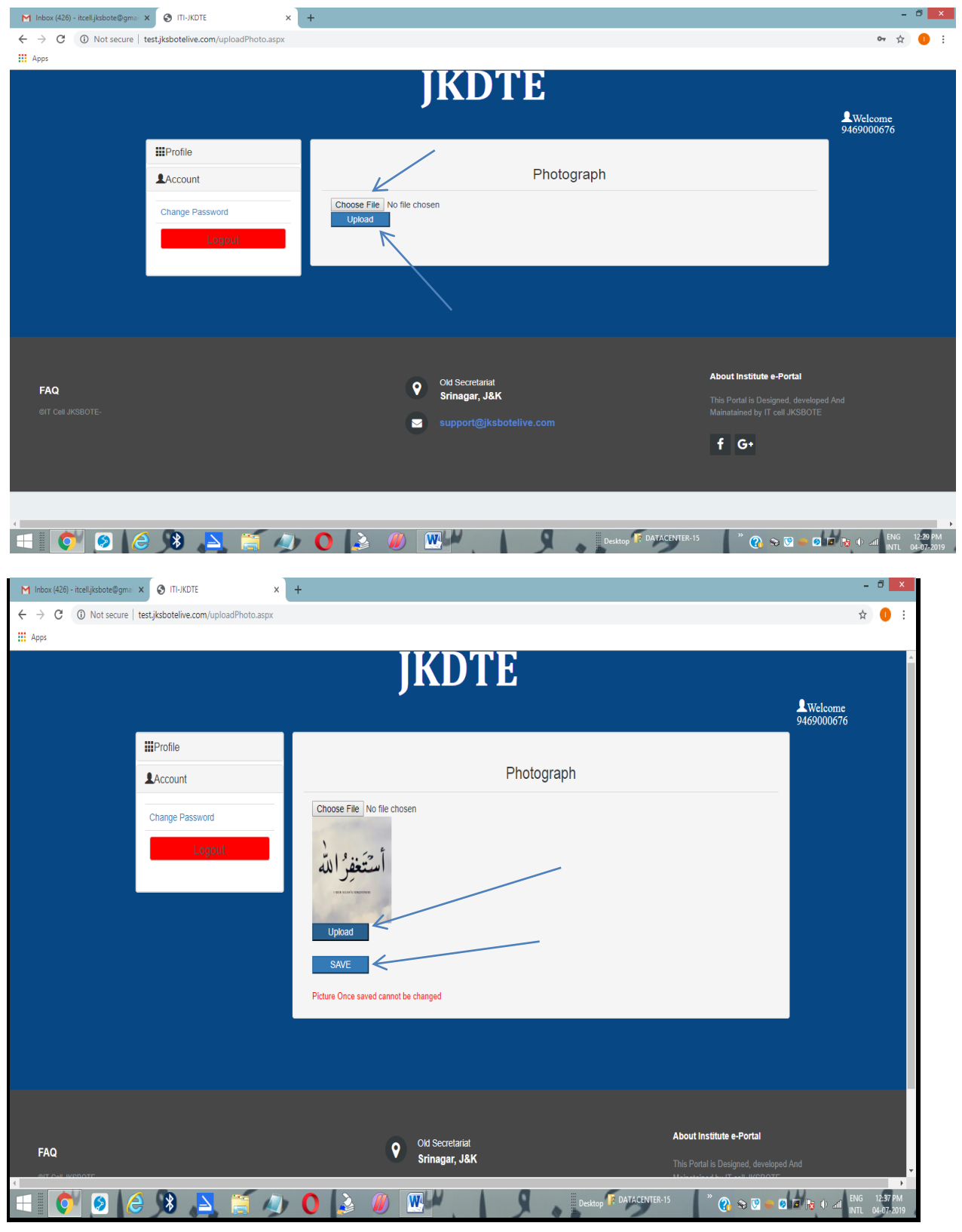

STEP 5) AFTER SUCCESSFUL UPLOADING OF PHOTOGRAPH, STUDENTS WILL BE ASKED TO UPLOAD THEIR BASIC DETAILS AND SAVE THEM. THE STUDENT HAS TO UPLOAD MANDATORILY SOFT COPIES OF;

a) DATE OF BIRTH CERTIFICATE (D.O.B)

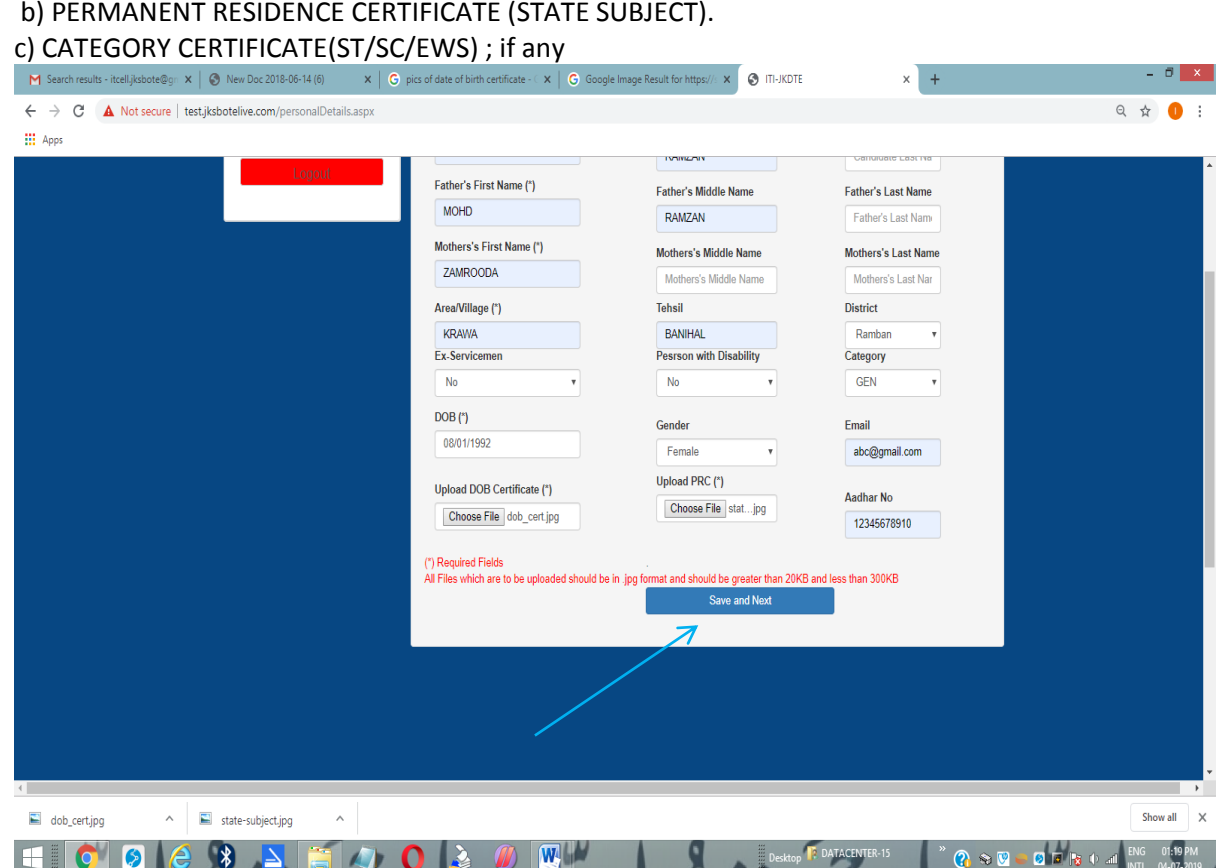

#### STEP 6) AFTER UPLOADING (SAVE AND NEXT) THE BASIC DETAILS STUDENTS WILL BE ASKED TO UPLOAD THE EDUCATIONAL DETAILS.

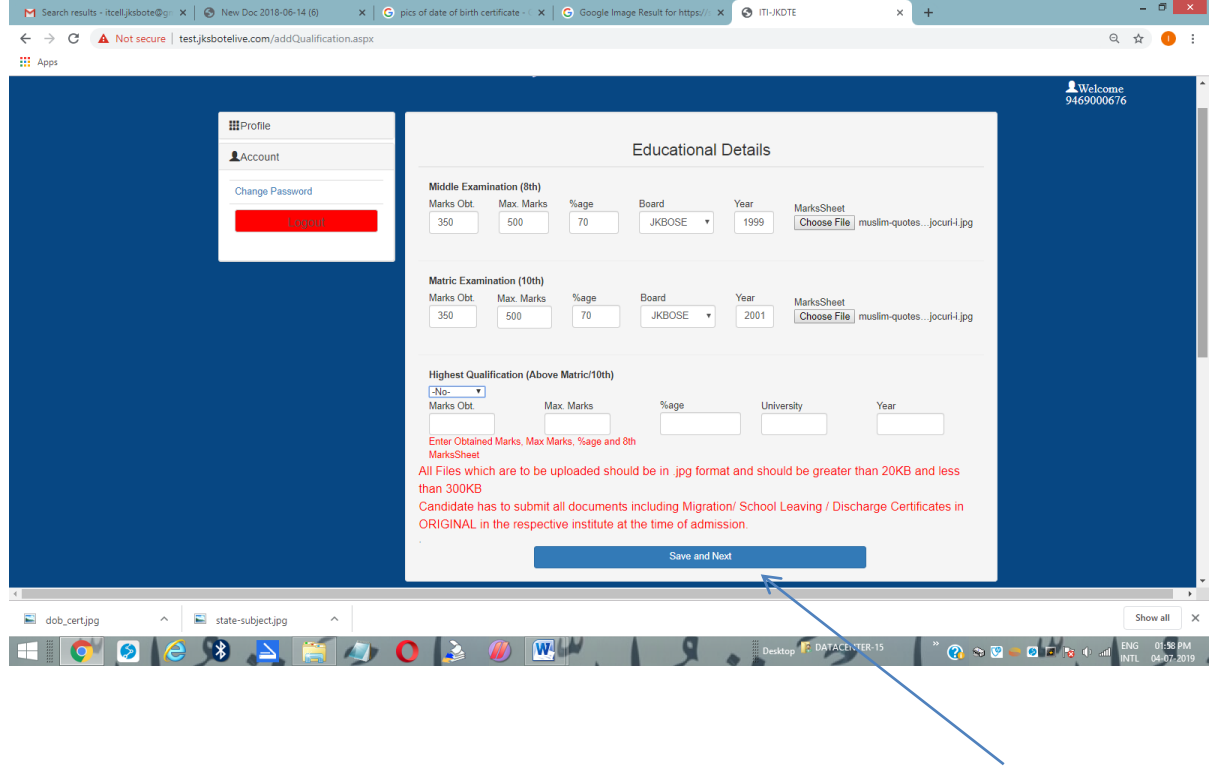

STEP 7: AFTER SUCCESSFUL UPLOADING OF EDUCATIONAL DETAILS, STUDENTS WILL GET A PREVIEW OF THE PAGE AND THEY CAN CHANGE THE DETAILS BY CLICKING ON *EDIT BUTTON* . HOWEVER, THEY CANNOT CHANGE BASIC DETAILS AFTER FINALIZING THE DETAILS.

*IF THE DETAILS ARE CORRECT, THE CANDIDATE HAS TO FINALIZE THE DETAILS TO ENABLE THE APPLICATION FORM LINK.*

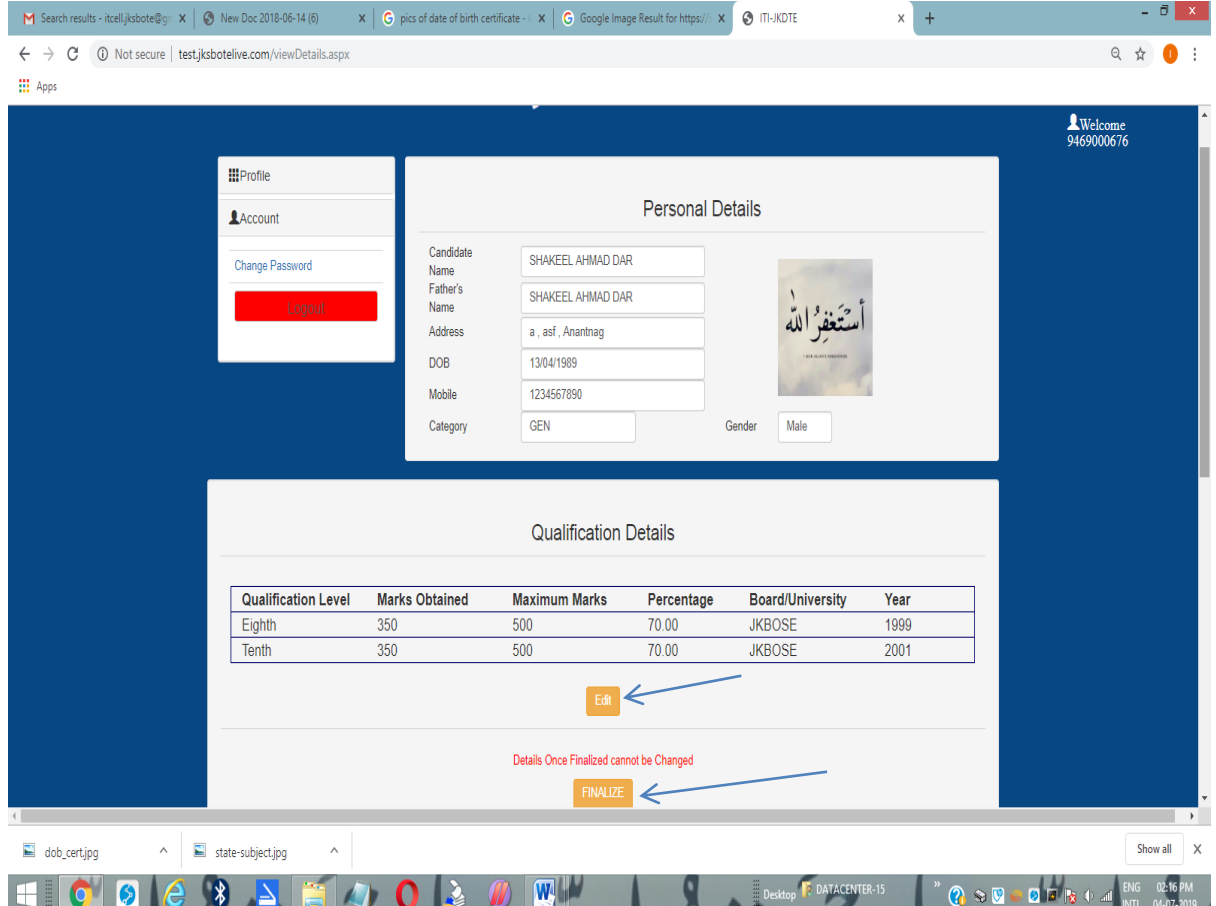

A STUDENT HAS TO SUBMIT SEPARATE APPLICATION FOR EACH ITI IN WHICH HE WISHES TO SEEK ADMISSION BY CLICKING ON NEW ADMISSION LINK.

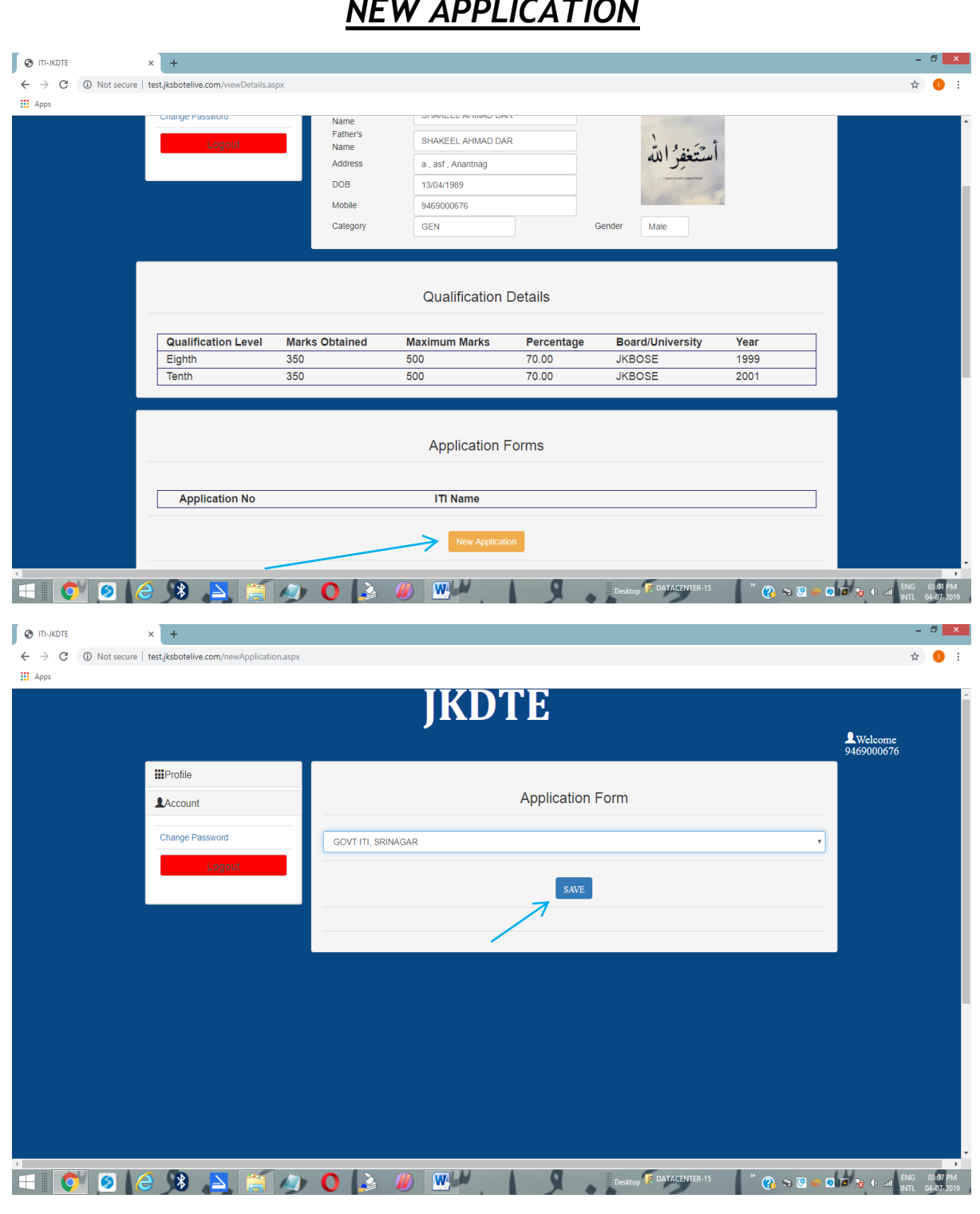

## *NEW APPLICATION*

THE STUDENT HAS TO CLICK ADD TRADE PREFERENCES IN ORDER TO FILL HIS CHOICES FOR THE VARIOUS TRADES IN ITI. HE CAN MODIFY / DELETE / ADD ANY TRADES IN WHICH HE IS ELIGIBLE IN THE SECTION*.*

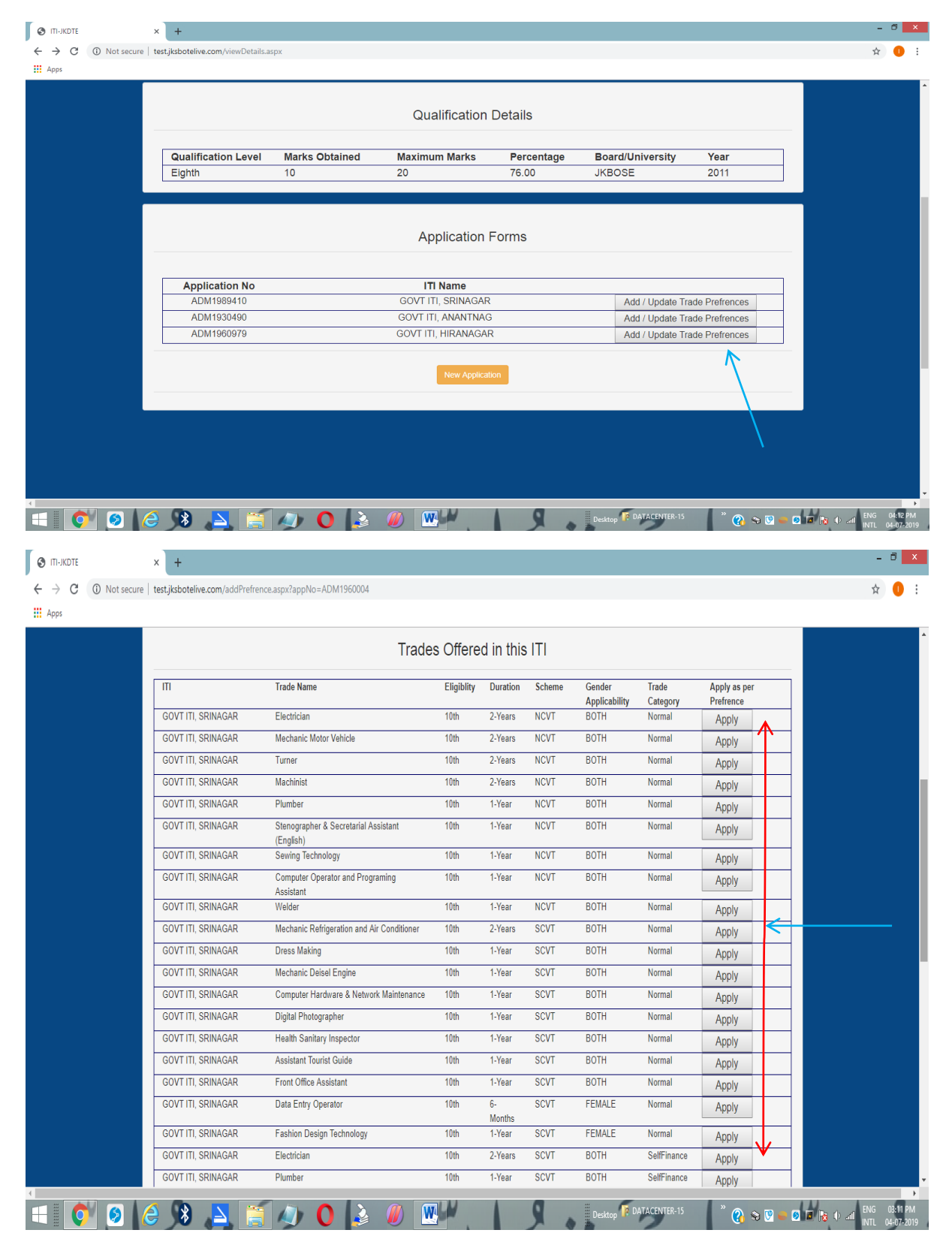

THE AMOUNT OF FEE APPLICABLE WILL BE DEPICTED IN THE PORTAL ONLY. A CANDIDATE HAS TO SUBMIT THE FEE IN THE CONCERNED ITI IN WHICH HE/SHE IS SEEKING ADMISSION AGAINST A CASH RECEIPT AND THEN UPLOAD THE RECEIPT IN THE PORTAL BEFORE FINALIZING THE APLLICATION. ONCE THE APPLICATION IS FINALIZED, HE/SHE CAN LATER LOGIN TO ACCOUNT TO CHECK THE STATUS OF THE APPLICATION. HOWEVER, CANNOT CHANGE THE PREFERENCES.

THE STUDENT HAS TO FINALIZE THE PREFERENCES FOR SUCCESSFUL SUBMISSION OF APPLICATION FORM.

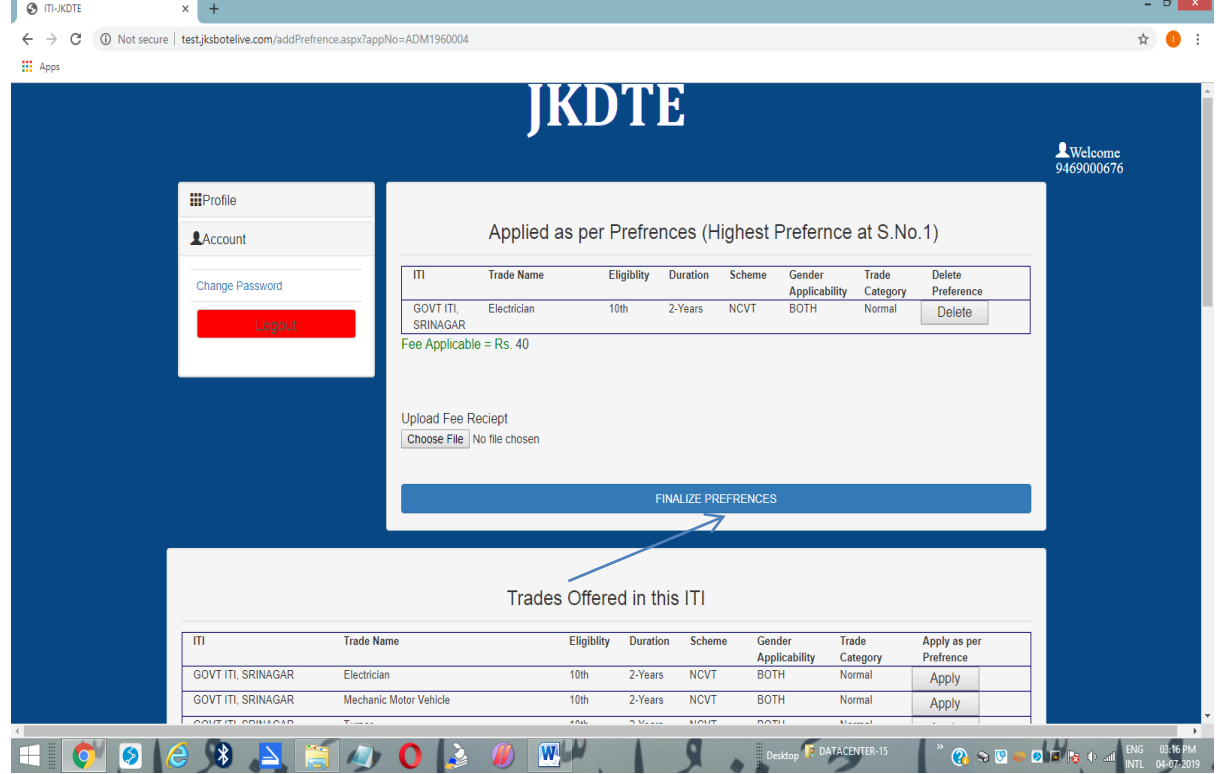

HOWEVER, STUDENT CAN CHECK THE STATUS OF THE APPLICATION FORM BY CLICKING ON *CHECK APPLICATION / DOCUMENT STATUS.*

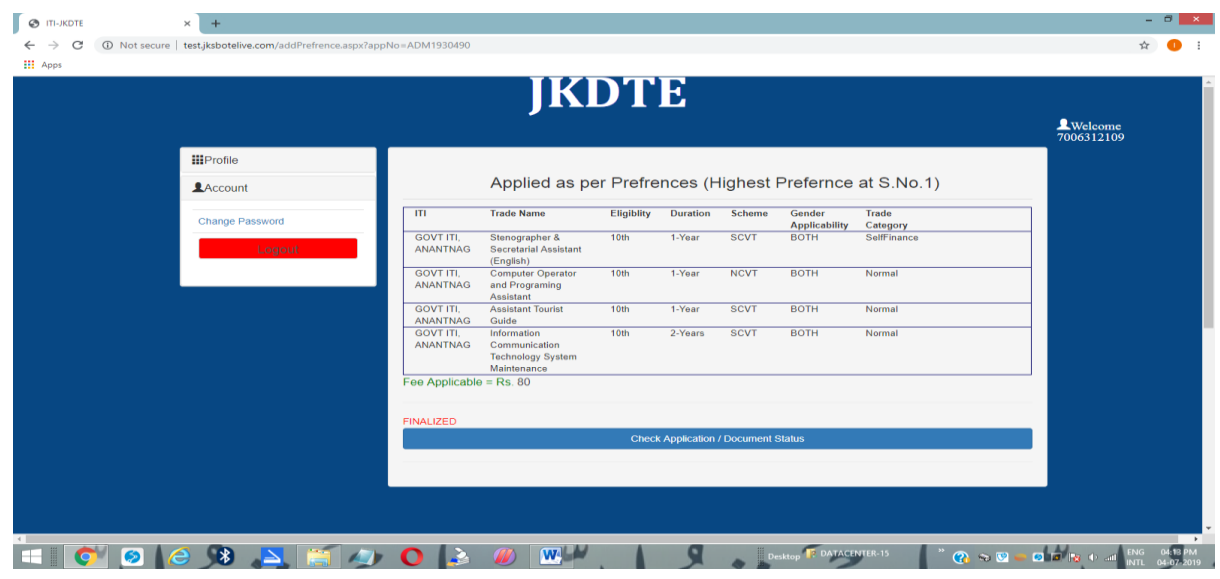

# **NO HARD COPY OF APPLICATION FORM IS TO BE SUBMITTED ANYWHERE.**